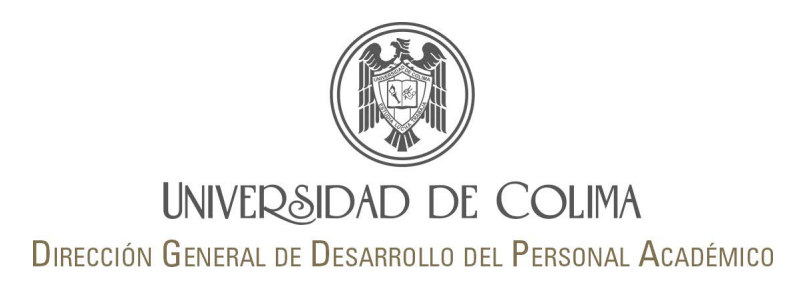

# Sistema de Evaluación Docente

Guía de usuario Director/a de plantel (Administrador)

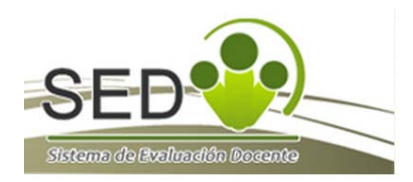

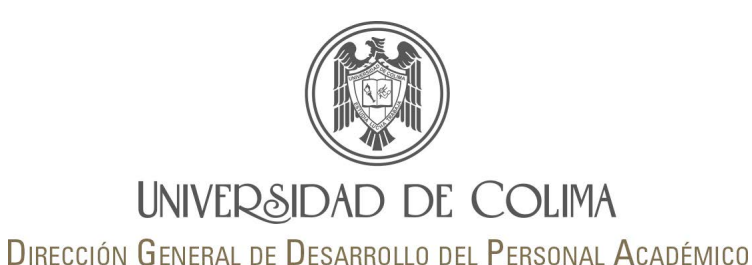

Para acceder al apartado designado para el área de gestión académica, es necesario que en la página inicial elija la opción

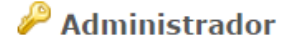

el cual se encuentra al final de la página inferior derecha.

Una vez seleccionada la opción administrador el SED lo dirigirá a una pantalla intermedia y solicitará su número de trabajador y contraseña del correo electrónico institucional.

Sección de administradores y directores

Se requiere autorización para entrar a esta sección

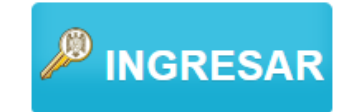

Federación de identidades Recuerda que la contraseña para ingresar es la misma que utilizas para entrar a tu cuenta de correo.

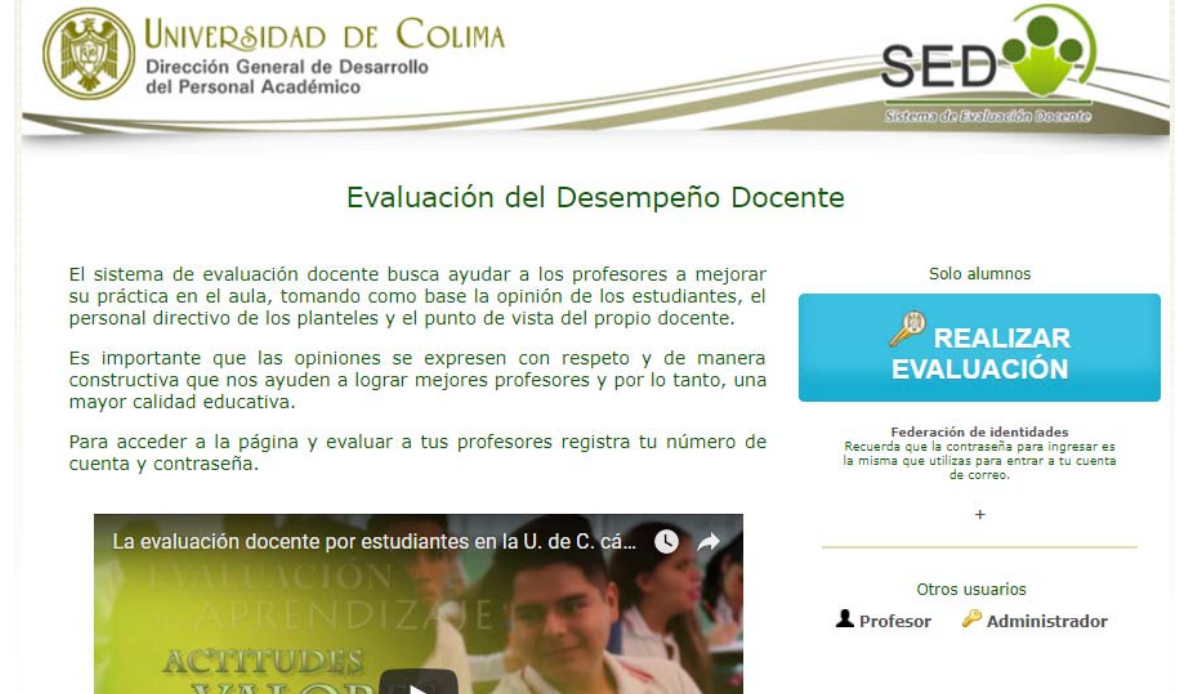

 $@$  Derechos reservados 2013. UNIVERSIDAD DE COLIMA. Página desarrollada por la dirección de Sistemas (CENEDIC)<br>Av. Universidad 333, Las Vilonas, 28040, Colima octualiza (C. México. Tellax.: +52 (312) 316 1087<br>Ultima actu

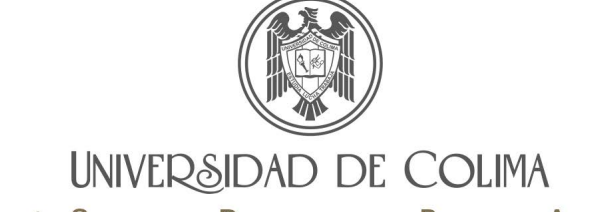

DIRECCIÓN GENERAL DE DESARROLLO DEL PERSONAL ACADÉMICO

Pantalla principal

Existe una sesión con el perfil de administrador para cada plantel.

Es el director/a quien determina los usuarios que tendrán acceso al SED para consultar información disponible sobre resultados y reportes para su plantel. Para ello debe remitir oficio <sup>a</sup> la DiGeDPA.

Los usuarios autorizados ingresan como Administrador con su númerode trabajador y contraseña del correo electrónico universitario.

UNIVERSIDAD DE COLIMA Dirección General de Desarrollo del Personal Académico

Bienvenido/a: FTS Facultad de Trabajo Social

#### **Administración**

Material de consulta

#### **Evaluación por alumnos**

#### Configuración

· Profesores asignados para evaluación

· Agregar adicionales y/o especiales

#### **Sequimiento**

- · Sequimiento al avance de la evaluación
- · Docentes rezagados
- · Casos reportados por los alumnos

#### **Resultados por semestre**

- · Tabla de resultados
- Mejor docente
- Meior docente por grupo
- · Mejor docente por carrera

#### Resultados por año

- Mejor docente
- · Mejor docente por carrera

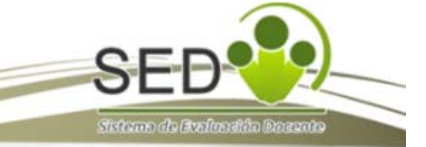

#### Inicio | Preguntas frecuentes <sup>?</sup> | Salir

<< Contáctanos >> Periodo actual: AGO-2017/ENE-2018

#### Evaluación por el área de gestión

- Realizar la evaluación anual de los docentes (cerrado)
- **In Reporte de evaluaciones**

#### **Autoevaluaciones**

- Reporte general (cerrado)
- Sequimiento a la autoevaluación (cerrado)

#### **Reportes**

- $\sim$  Resultados por reactivo
- Promedio escala Likert vs. Promedio nota
- sequimiento histórico x profesor

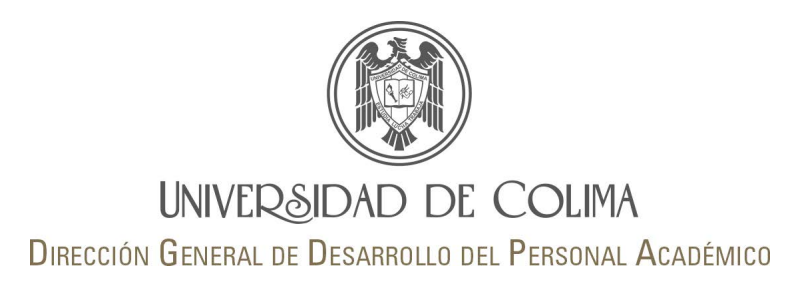

#### **Administración**

Material de consulta

## **Material de consulta:**

Muestra toda la información disponible sobre el Sistema de Evaluación Docente; audios, documentos, historial de resultados del SED, entre otros.

#### Evaluación del desempeño del personal docente

- Sistema de Evaluación Docente Guía para Directores de Escuelas, Bachilleratos y Facultades Guivo
- Sistema de Evaluación Docente **Descripción del sistema** curvo
- Sistema de Evaluación Docente (SED).

#### Audios para promoción

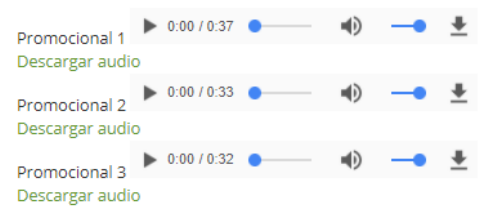

#### **Documentos**

- Descargar díptico para profesores del SED curvo
- Descargar infografía para estudiantes del SED como
- Descargar cartel para promoción del SED nuevo
- Evaluación del desempeño docente usando Teoría de Respuesta al Ítem outro

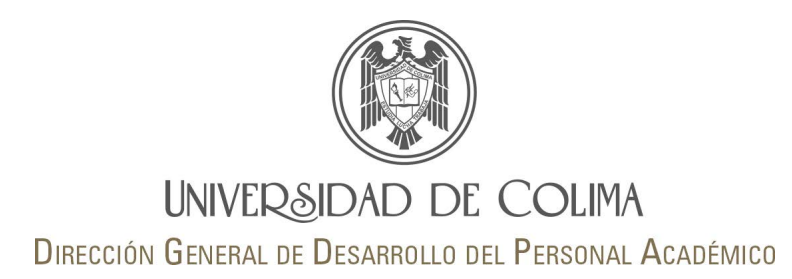

## **Evaluación por alumnos**

## Configuración

- · Profesores asignados para evaluación
- Agregar adicionales y/o especiales

## **Asignación de docentes <sup>a</sup> evaluar:**

Aparece el profesor/a y los alumnos de los cuales se espera reciba la evaluación docente.

La fuente de la información es el SICEUC, por lo tanto, en caso de errores <sup>u</sup> omisiones el administrador del plantel deberá realizarse la corrección en Control Escolar de sudelegación.

## **Agregar docentes y/o especiales**

Desde el semestre 2017‐2 la asignación de profesores adicionales <sup>o</sup> especiales se realiza únicamente vía SICEUC.

Profesores asignados para evaluación

Instrucciones: El listado de profesores a ser evaluados se toma directamente desde las bases de datos de la Dirección General de Administración Escolar (ext. 63208). En caso de que te falten (o sobren) profesores, notificalo al departamento de Control Escolar.

#### Profesores a evaluar

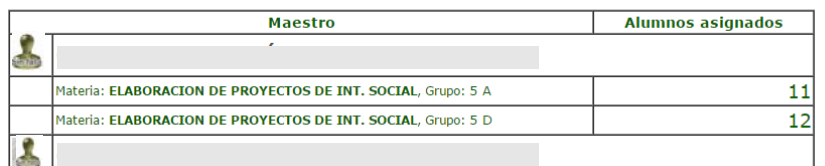

La asignación de profesores adicionales o especiales para ser evaluados ahora se realiza a traves de SICEUC.

Regresar

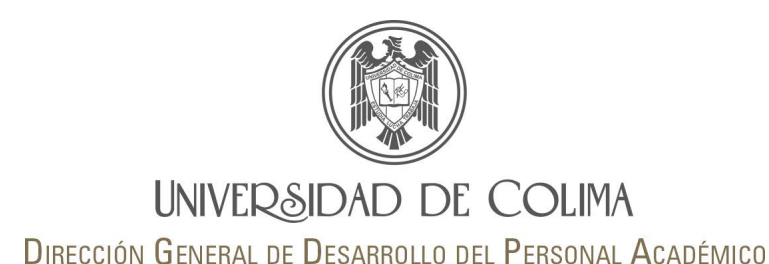

## **Sequimiento**

- · Seguimiento al avance de la evaluación
- Docentes rezagados
- Casos reportados por los alumnos

## **Seguimiento <sup>a</sup> la evaluación:**

Listado de los grupos, número de profesores, así como el número de alumnos esperados para realizar la evaluación y número de los alumnos que han evaluado. Este reporte se actualiza de forma automática en el momento que un estudiante realiza la evaluación de sus profesores, lo que permite realizar una consulta rápida sobre el porcentaje de avance en la evaluación en cada grupo.

## **Docentes rezagados:**

Muestra un listado con el profesorado que ha sido evaluado por menos del cincuenta por ciento de sus estudiantes. Este reporte permite al área de gestión llevar un control más exacto sobre los grupos <sup>a</sup> los cuales es necesario implementar estrategias para sensibilizar <sup>a</sup> los estudiantes sobre la importancia de que realicen la evaluación de sus profesores y con ello lograr la mayor participación posible.

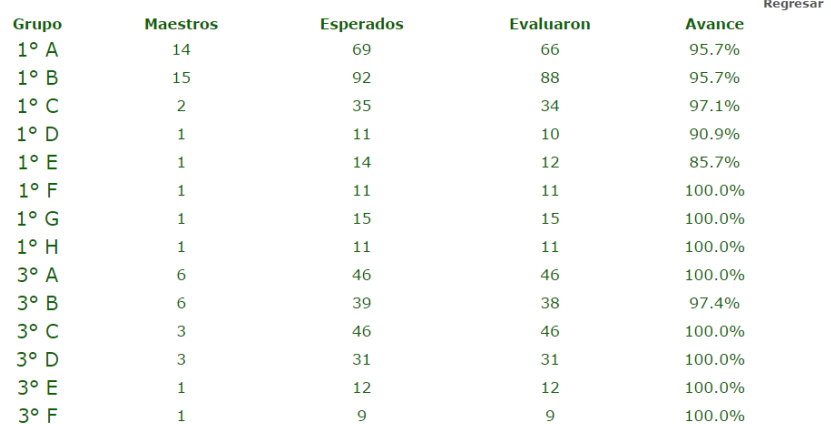

Sequimiento al avance de la evaluación

#### Profesores con menos del 50% de evaluaciones

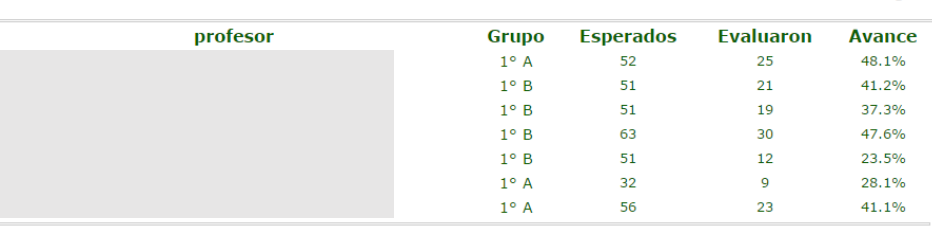

**Regresar** 

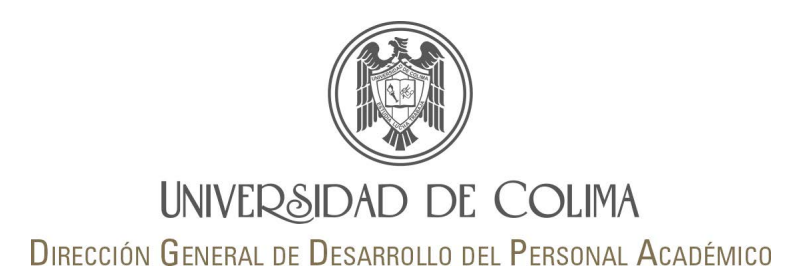

## **Seguimiento**

- · Seguimiento al avance de la evaluación
- Docentes rezagados
- · Casos reportados por los alumnos

## **Casos reportados por los alumnos:**

Reporte que muestra el listado de profesores que el alumno reportó no reconocer como su docente en alguna materia.

En estos casos , el área de gestión académica puede identificar si se trata de un error en la asignación de profesor/curso en el SICEUC.

#### Profesores reportados por los alumnos

Instrucciones: Los siguientes profesores fueron reportados por los alumnos debido a que ellos no los reconocen como sus profesores. Esta información deberá corroborarse con SICEUC y realizar los cambios pertinentes.

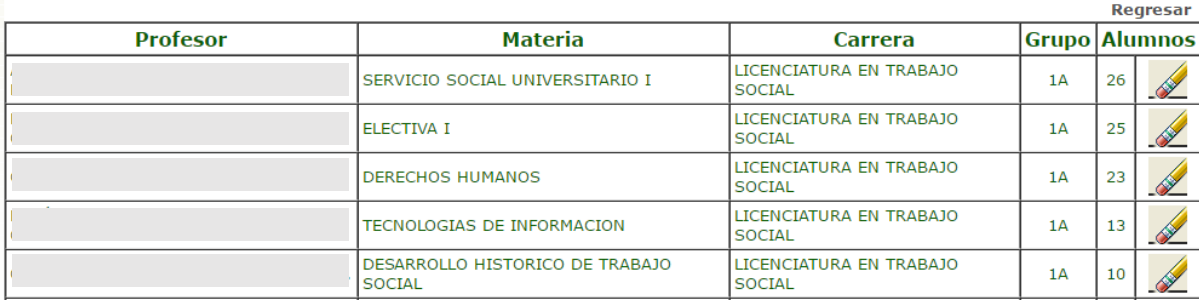

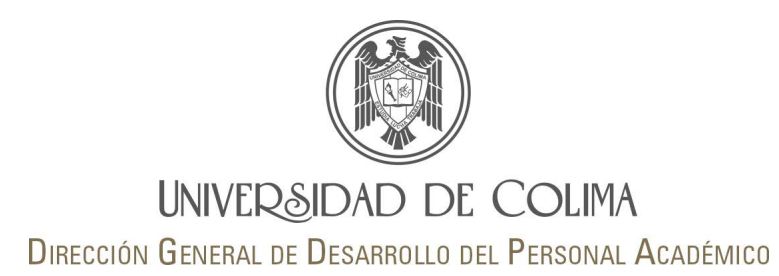

## **Resultados por semestre**

- · Tabla de resultados
- Mejor docente
- Mejor docente por grupo
- · Mejor docente por carrera

## **Tabla de resultados:**

Reporte que muestra alfabéticamente el listado de profesores que fueron evaluados en el plantel, así como la calificación que obtuvieron en cada materia impartida y el número de evaluaciones recibidas..

#### Profesores evaluados (resultados)

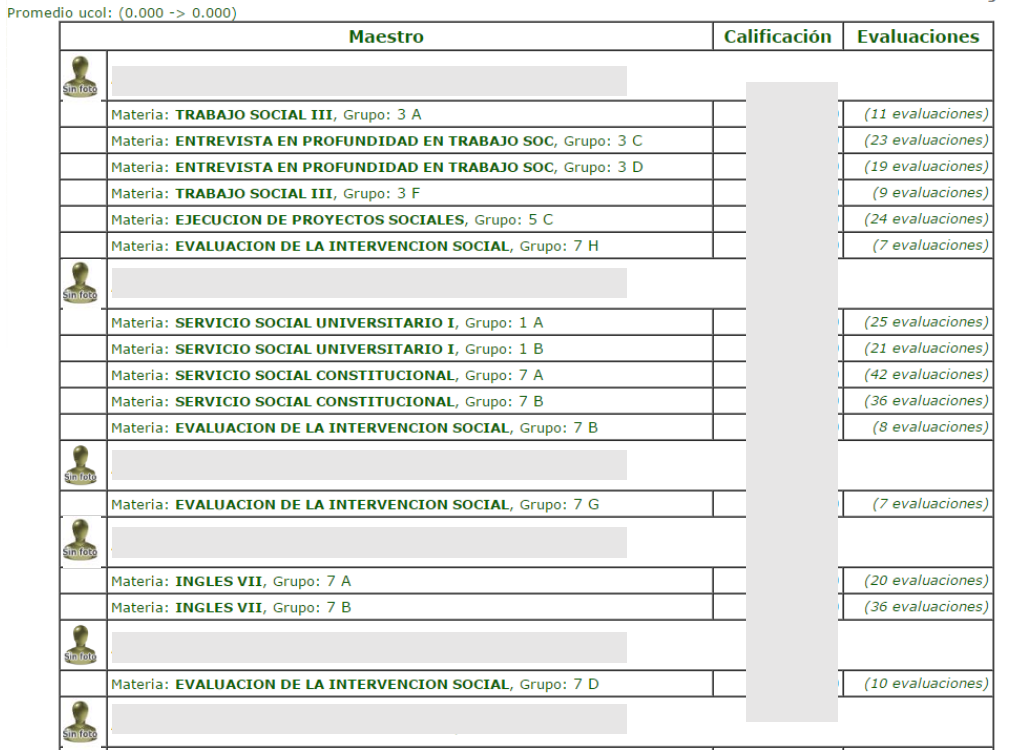

Regresar

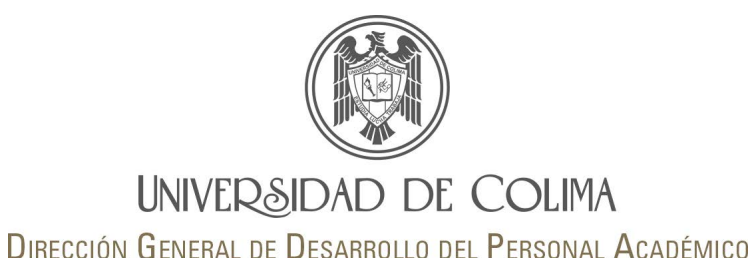

#### **Resultados por semestre**

- · Tabla de resultados
- **Mejor docente** ٠
- Mejor docente por grupo
- · Mejor docente por carrera

#### **Mejor docente:**

Se muestra en orden descendente el listado de los profesores evaluados y su calificación obtenida. Al dar clic en ícono de la lupa situada a la derecha del nombre, podrá acceder al reporte general de evaluación por parte de los alumnos. Esta cédula azul permite al área de gestión realizar un análisis por ítems y rubros, con el fin de identificar fortalezas y áreas de mejora de cada uno de los docentes.

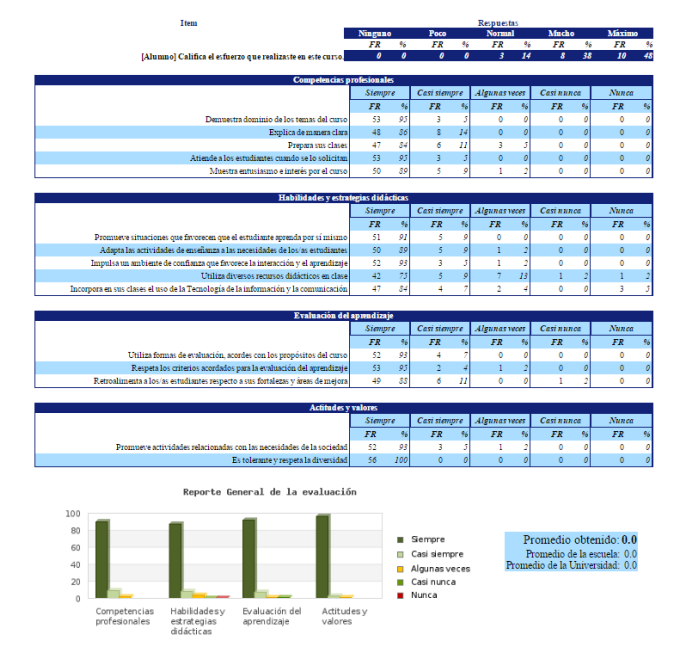

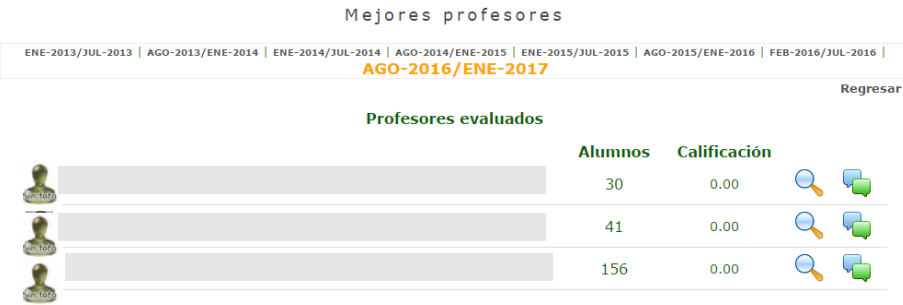

Al lado derecho de la lupa se encuentra el ícono de comentarios al dar clic muestra de cada profesor los comentarios emitidos por los alumnos, separados por curso, y estos <sup>a</sup> su vez en dos columnas; la primera identifica lo que los estudiantes consideran es lo mejor del profesor, y la segunda, lo que debería de mejorar, permitiendo al área de gestión junto con el análisis de los promedios obtenidos por cursos, y en general, determinar si debe intervenir y apoyar al docente en la búsqueda de la mejora.

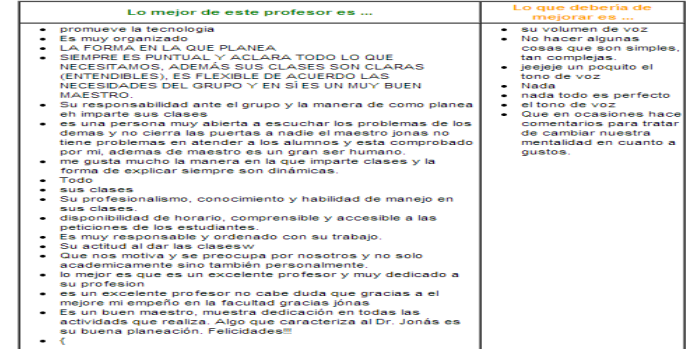

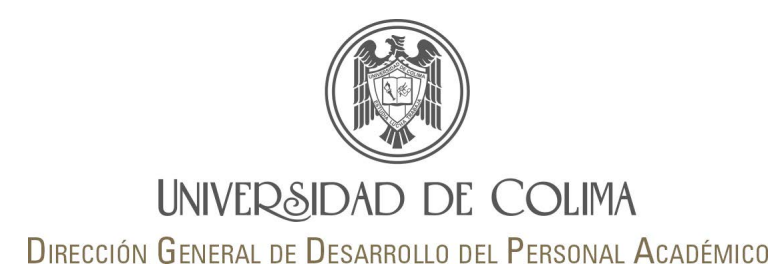

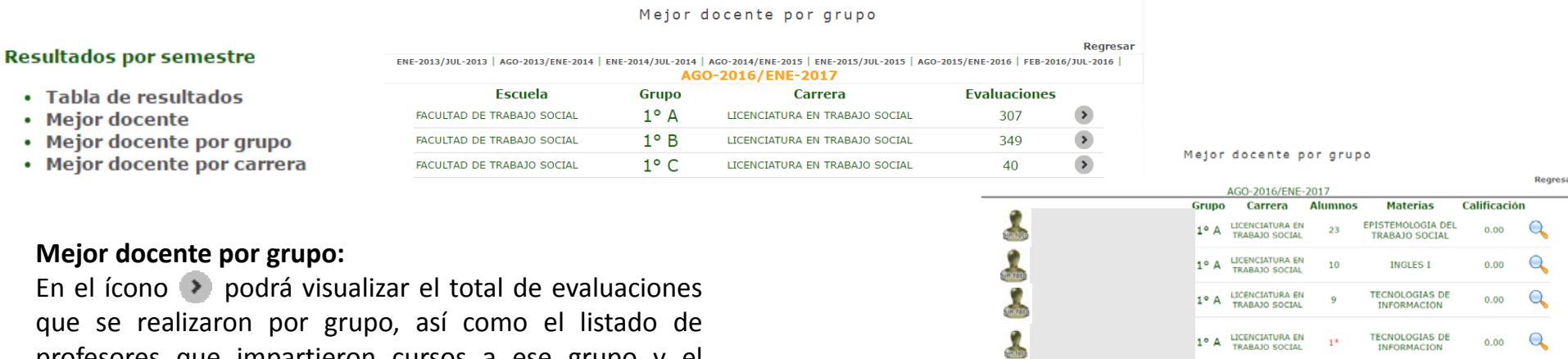

 $\frac{1}{2}$ 

que se realizaron por grupo, así como el listado de profesores que impartieron cursos <sup>a</sup> ese grupo y el número de alumnos que realizaron la evaluación (en orden descendente).

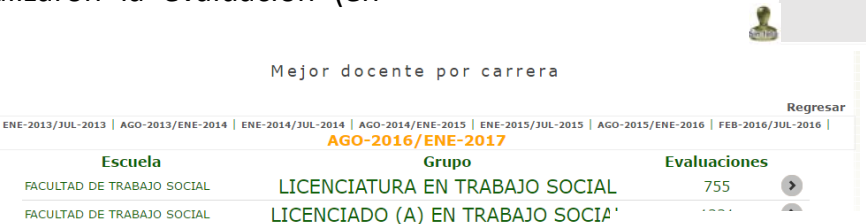

## **Mejor docente por carrera:**

Se despliega el listado de profesores que impartieron materias por programa educativo, se muestran en orden descendente de acuerdo al promedio general obtenido, así como el número de alumnos que realizaron la evaluación.

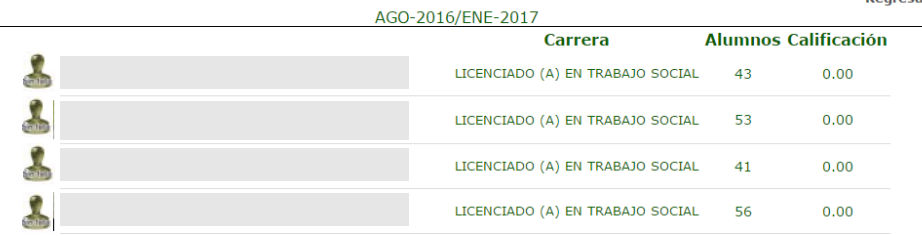

#### Mejor docente por carrera

**LICENCIATURA EN** 

 $17$ 

**TRABAJO SOCIAL** 

**TRABAJO SOCIAL** 

1º A LICENCIATURA EN

 $1^{\circ}$  A

EPISTEMOLOGIA DEL

**TRABAJO SOCIAL** 

**INGLES I** 

Q

 $0.00$ 

 $0.00$ Q

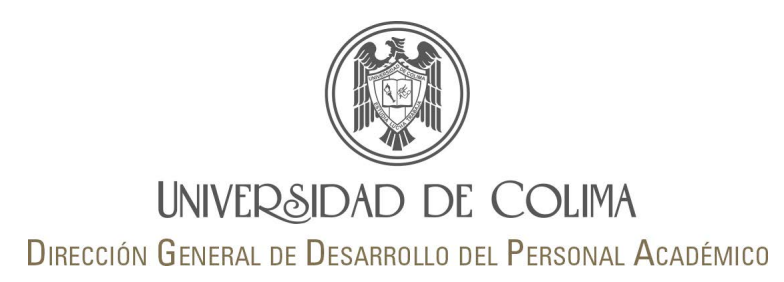

#### Resultados por año

- Mejor docente
- Mejor docente por carrera

#### ENE-2013/JUL-2013@AGO-2013/ENE-2014 | ENE-2014/JUL-2014@AGO-2014/ENE-2015 | ENE-2015/JUL-2015@AGO-2015/ENE-2016

#### Calificación acumulada del año 2015

#### Ciclos escolares :ENE-2015/JUL-2015 y AGO-2015/ENE-2016

## **Mejor docente:**

Permite realizar la consulta de un listado que muestra el promedio de cada profesor y número de evaluaciones recibidas. En esta herramienta los integrantes del área de gestión podrán identificar quién es el Mejor docente del plantel.

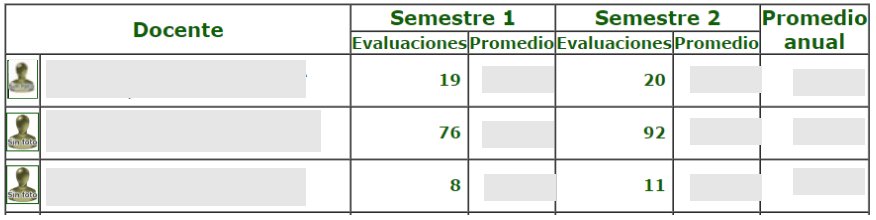

ENE-2013/JUL-2013@AGO-2013/ENE-2014 | ENE-2014/JUL-2014@AGO-2014/ENE-2015 | ENE-2015/JUL-2015@AGO-2015/ENE-2016

#### Calificación acumulada del año 2015 por carrera

Ciclos escolares :ENE-2015/JUL-2015 y AGO-2015/ENE-2016

#### **LICENCIADO EN TRABAJO SOCIAL**

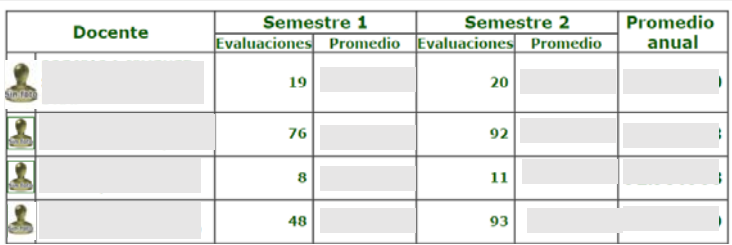

## **Mejor docente por carrera:**

Es un listado similar al anterior que contiene los mismos datos separados por carrera. Principalmente los Directores/as de nivel superior son los que realizan la consulta de este apartado.

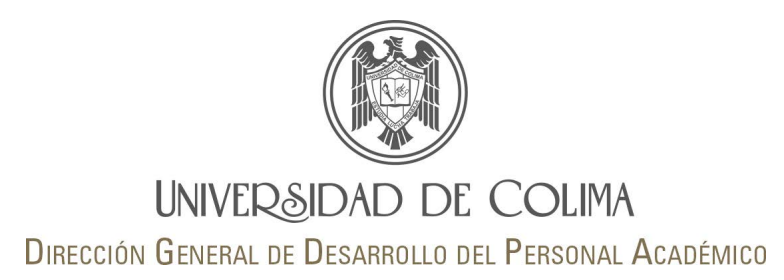

## Evaluación por el área de gestión

E Realizar la evaluación anual de los docentes

**III** Reporte de evaluaciones

## **Realizar la evaluación anual de los docentes:**

Muestra el listado de profesores/as que imparten docencia en el plantel en el periodo <sup>a</sup> evaluar. Esta herramienta sólo está disponible en noviembre‐ diciembre de cada año.

Para realizar la evaluación de un profesor por parte del área de festión sólo deben dar clic en Evaluar y aparecerá el cuestionario <sup>a</sup> responder. Puede participar además del director, el subdirector, jefe de carrera, coordinador académico, coordinador de posgrado, secretario administrativo, asesor pedagógico.

## **Reporte de las evaluaciones:**

Permite consultar por profesor evaluado la cantidad de respuestas por frecuencia y calificación.

En la parte superior encontrará los resultados de otros semestres evaluados con anterioridad, sólo de clic en el periodo que desea consultar.

Evaluación anual del profesorado por parte del plantel

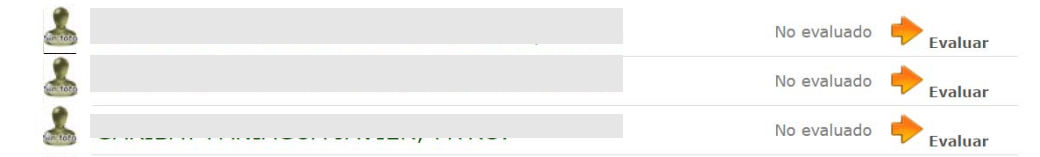

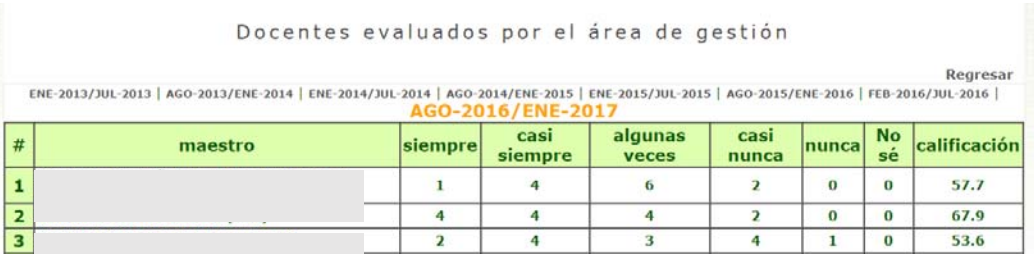

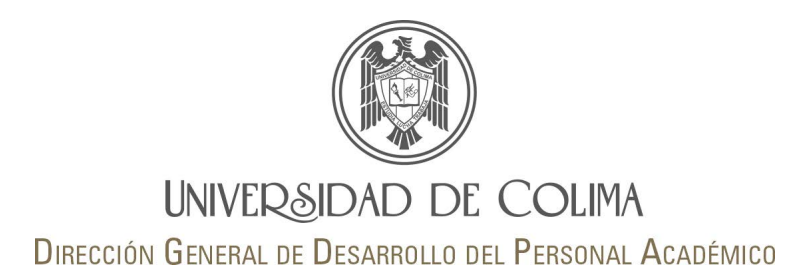

#### **Autoevaluaciones**

- **B** Reporte general
- **B** Seguimiento a la autoevaluación

## **Reporte general:**

Herramienta que permite saber cómo se ven <sup>a</sup> si mismos los docentes. Muestra por ítem el número de respuestas por cada frecuencia.

#### Estadísticas de la Autoe evaluación (como se ven a si mismos los docentes)

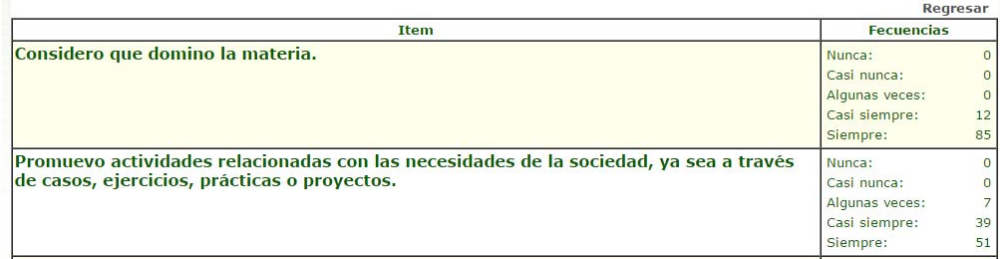

#### Seguimiento a la Autoevaluación

Regresar

## **Seguimiento <sup>a</sup> la autoevaluación:**

Muestra el avance de profesores/as que han realizado su autoevaluación. Las esperadas vs realizadas.

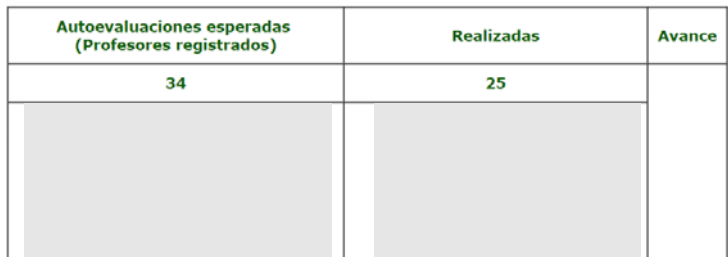

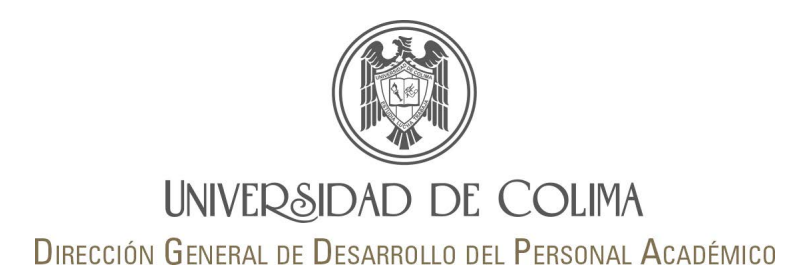

#### **Reportes**

 $\sim$  Resultados por reactivo

Promedio escala Likert vs. Promedio nota

i2 Seguimiento histórico x profesor

## **Resultados por reactivo:**

Despliega un reporte general del plantel con el puntaje de cada uno de los ítems del cuestionario respondido por los alumnos, este reporte permite al área de gestión analizar las fortalezas y áreas de mejora del profesorado del plantel, para en caso de necesario tomar las medidas que considere pertinentes para el mejoramiento de la práctica docente de los profesores del plantel.

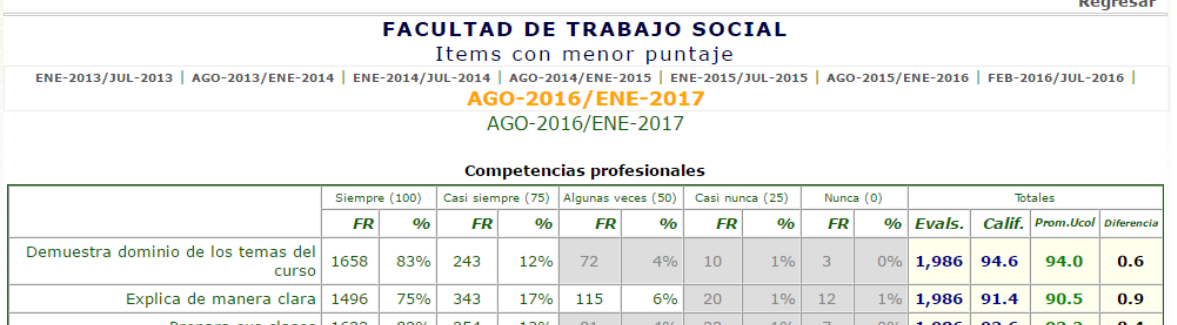

En la parte superior encontrará los resultados de otros semestres, sólo de clic en el periodo que desea consultar.

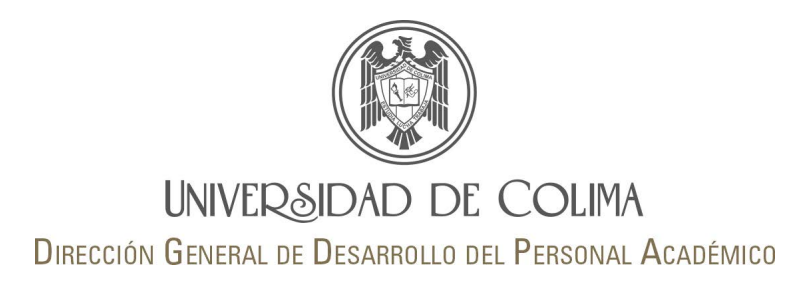

## **Reportes**

Resultados por reactivo

Promedio escala Likert vs. Promedio nota

Sequimiento histórico x profesor

## **Promedio escala Likert vs. Promedio nota:**

Es un reporte que permite comparar el promedio obtenido por el docente de acuerdo <sup>a</sup> lo evaluado por los estudiantes con la escala Likert versus el promedio de la nota que asignan al profesorado en la pregunta, *En la escala de 0 <sup>a</sup> 10 ¿qué calificación le asignas <sup>a</sup> este profesor/a?*

El listado está en orden descendente deacuerdo al promedio obtenido en la nota de la escala Likert.

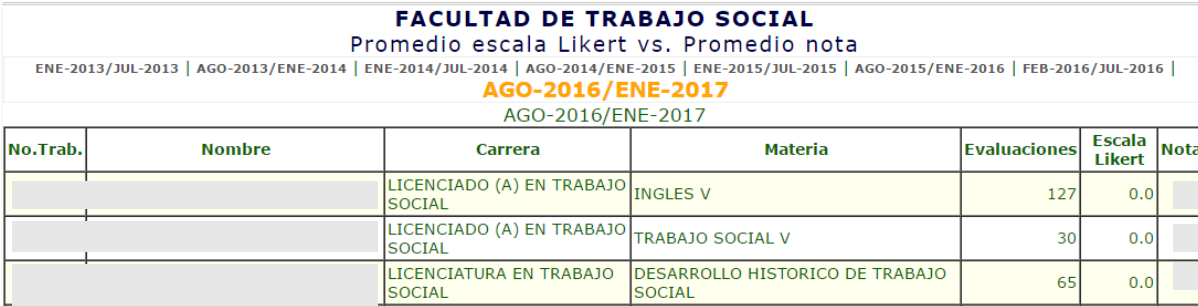

En la parte superior encontrará los resultados de otros semestres, sólo de clic en el periodo que desea consultar.

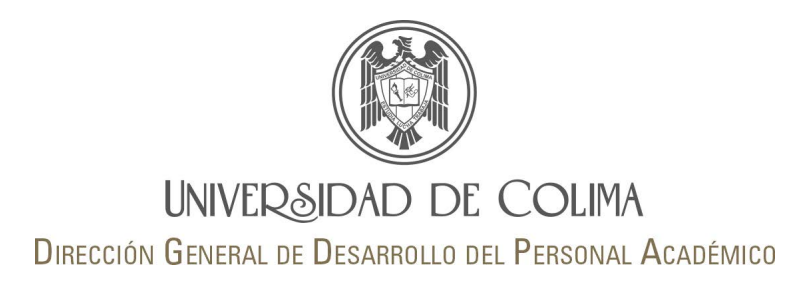

**TIKA** 

**TENNISTER** 

## **Reportes**

Resultados por reactivo

 $\sim$  Promedio escala Likert vs. Promedio nota

i2 Sequimiento histórico x profesor

## **Seguimiento histórico por profesor:**

Muestra por profesor los resultados obtenidos del 2013 <sup>a</sup> la fecha.

Sólo de clic en el nombre del profesor/a para conocer su resultado de evaluación. Se muestra por semestre el resultado de evaluación, así como el detalle de cursos; plantel, carrera, nombre del curso, alumnos que evaluaron y calificación.

Si el profesor no fue evaluado en algún semestre aparece la leyenda "no fue evaluado".

Al final de la tabla se muestra el promedio global del profesor.

 $\overline{\mathcal{H}\mathcal{H}\mathcal{H}\mathcal{H}}$  $\overline{\text{LIA}}$ **PITTER** ĪШ

 $\frac{1}{\sqrt{11}}$ 

**THILL** 

 $|30|$ 

Resultados históricos por profesor

 $\Pi\Pi$ 

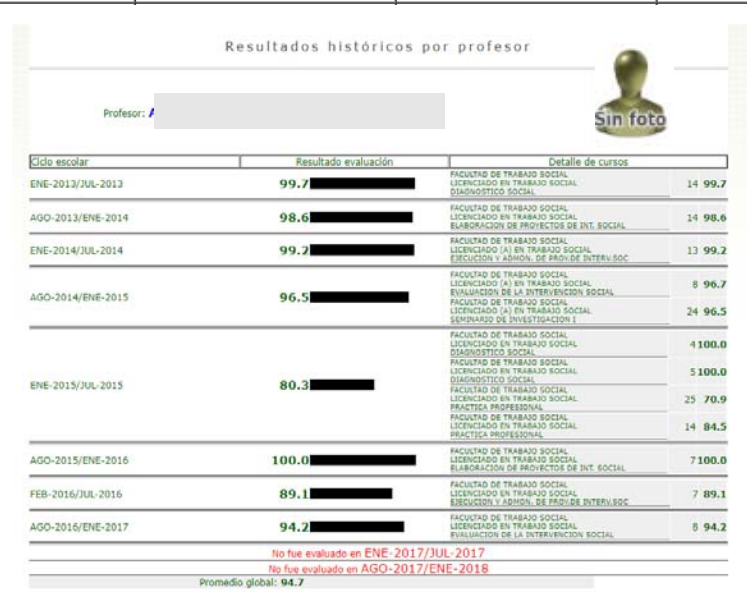

Página 16 de 17

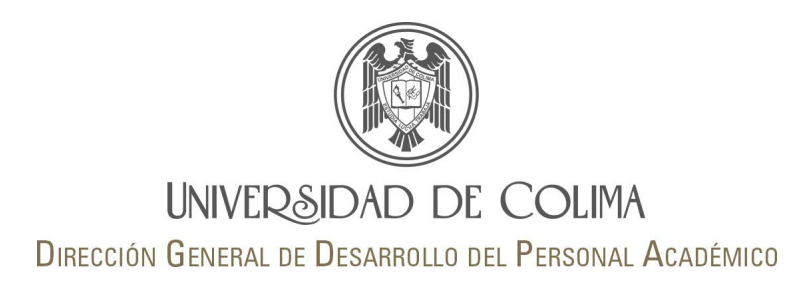

## **Dudas o comentarios sobre el SED:**

**M. en C. Luis Manuel Meléndez (Ext. 37908)** melendez@uco.mx **Licda. Sandra Yuriana Valadez (Ext. 37907)** svaladez@ucol.mx